# 使用UCS-E刀片在ISR裝置上配置FirePOWER服 務

## 目錄

簡介 必要條件 需求 採用元件 背景資訊 支援的硬體平台 採用UCS-E刀片的ISR G2裝置 採用UCS-E刀片的ISR 4000裝置 授權 限制 設定 網路圖表 UCS-E上FirePOWER服務的工作流程 配置CIMC 連線到CIMC 配置CIMC 安裝ESXi 安裝vSphere客戶端 下載vSphere客戶端 啟動vSphere客戶端 部署FireSIGHT管理中心和FirePOWER裝置 介面 ESXi上的vSwitch介面 向FireSIGHT管理中心註冊FirePOWER裝置 重新導向和驗證流量 將通訊量從ISR重定向到UCS-E上的感測器 驗證封包重新導向 驗證 疑難排解 相關資訊

# 簡介

本檔案介紹如何在入侵偵測系統(IDS)模式下在Cisco Unified Computing System E系列(UCS-E)刀 鋒平台上安裝和部署Cisco FirePOWER軟體。本文檔中介紹的配置示例是對官方使用手冊的補充。

必要條件

本文件沒有特定需求。

## 採用元件

本文中的資訊係根據以下軟體和硬體版本:

- Cisco Integrated Services Routers(ISR)XE image 3.14或更高版本
- 思科整合式管理控制器(CIMC)版本2.3或更新版本
- Cisco FireSIGHT管理中心(FMC)版本5.2或更高版本
- Cisco FirePOWER虛擬裝置(NGIPSv)版本5.2或更高版本
- VMware ESXi版本5.0或更高版本

本文中的資訊是根據特定實驗室環境內的裝置所建立。文中使用到的所有裝置皆從已清除(預設 )的組態來啟動。如果您的網路運作中,請確保您瞭解任何指令可能造成的影響。

附註:在將代碼升級到版本3.14或更高版本之前,請確保系統具有足夠的記憶體、磁碟空間以 及升級許可證。請參閱<u>範例1:將映像複製到flash:從TFTP伺服器部</u>分,從Access Routers軟體 升級過程思科文檔瞭解更多有關代碼升級的資訊。

附註:要升級CIMC、BIOS和其他韌體元件,您可以使用Cisco Host Upgrade Utility(HUU),也可以手動升級韌體元件。要瞭解有關韌體升級的詳細資訊,請參閱Cisco UCS E系列伺服器和Cisco UCS E系列網路計算引擎的主機升級實用程式使用手冊的[在Cisco](/content/en/us/td/docs/unified_computing/ucs/e/2-0/huu/guide/b_huu/b_huu_chapter_010.html) [UCS E系列伺服器上升級韌體部](/content/en/us/td/docs/unified_computing/ucs/e/2-0/huu/guide/b_huu/b_huu_chapter_010.html)分。

## 背景資訊

本節介紹與本文檔中介紹的元件和過程相關的支援的硬體平台、許可證和限制的相關資訊。

## 支援的硬體平台

本部分列出了G2和4000系列裝置支援的硬體平台。

#### 採用UCS-E刀片的ISR G2裝置

支援以下具有UCS-E系列刀片的ISR G2系列裝置:

產品 平台 UCS-E型號 Cisco 2900系列ISR 2921 UCS-E 120/140/160/180單寬或雙寬選項 2911 UCS-E 120/140單寬選件 2951 UCS-E 120/140/160單寬或雙寬選項 Cisco 3900系列ISR 3925E UCS-E 120/140/160單寬和雙寬選項或180雙寬 3925 UCS-E 120/140/160單寬和雙寬選項或180雙寬 3945 UCS-E 120/140/160單寬和雙寬選項或180雙寬 3945E UCS-E 120/140/160單寬和雙寬選項或180雙寬

### 採用UCS-E刀片的ISR 4000裝置

支援以下具有UCS-E系列刀片的ISR 4000系列裝置:

產品 **平台** UCS-E型號 Cisco 4400系列ISR <sup>4451</sup> UCS-E 120/140/160單寬和雙寬選項或180雙寬 4431 UCS-E網路介面模組 Cisco 4300系列ISR 4331 UCS-E 120/140單寬選件 4351 UCS-E 120/140/160/180單寬和雙寬選項或180雙寬 4321 UCS-E網路介面模組

## 授權

ISR必須具有安全K9許可證以及appx許可證,才能啟用該服務。

## 限制

以下為與本檔案所述資訊有關的兩個限制:

- 不支援組播
- 每個系統僅支援4,096個網橋域介面(BDI)
- BDI不支援以下功能:
	- 雙向轉發檢測(BFD)協定
	- Netflow
	- 服務品質(QoS)
	- 網路型應用程式辨識(NBAR)或進階視訊編碼(AVC)
	- 區域型防火牆(ZBF)
	- 加密VPN
	- 多重協定標籤交換 (MPLS)
	- 乙太網路上的點對點通訊協定(PPP)(PPPoE)

附註:對於BDI,最大傳輸單元(MTU)大小可配置為1,500到9,216位元組之間的任何值。

# 設定

本節介紹如何配置與此部署相關的元件。

## 網路圖表

本檔案所述的組態使用以下網路拓撲:

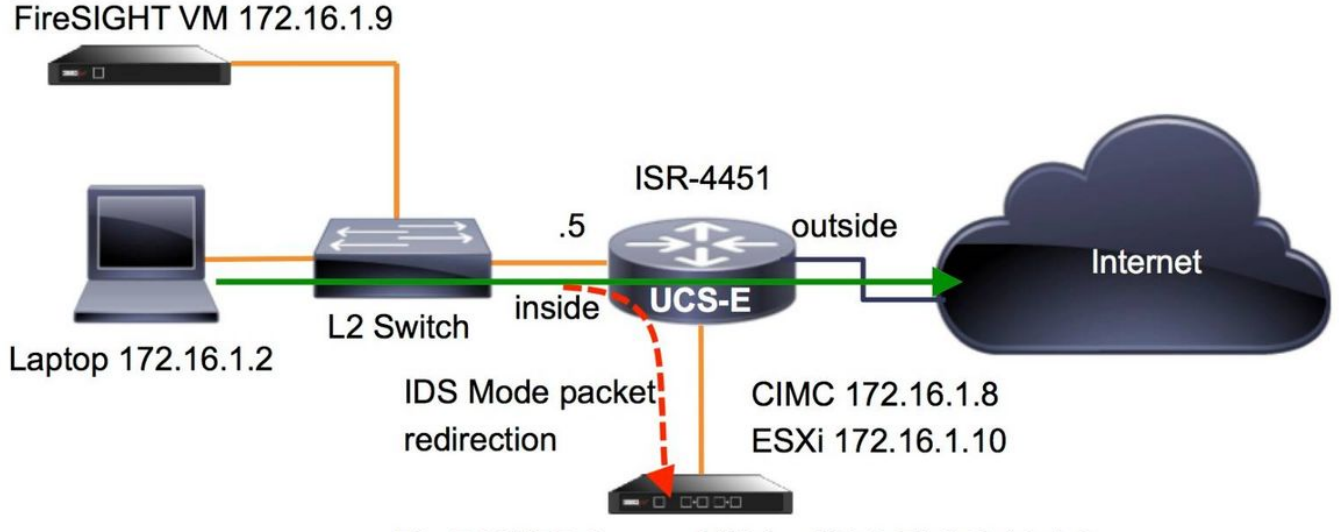

FirePOWER Sensor VM (on UCS-E) 172.16.1.6

## UCS-E上FirePOWER服務的工作流程

以下是在UCS-E上運行的FirePOWER服務的工作流程:

- 1. 資料平面將流量從BDI/UCS-E介面推出以進行檢查(適用於G2和G3系列裝置)。
- 2. Cisco IOS®-XE CLI啟用資料包重定向進行分析(所有介面或每個介面的選項)。
- 3. 感測器CLI設置啟動指令碼簡化了配置。

## 配置CIMC

本節介紹如何配置CIMC。

### 連線到CIMC

連線到CIMC的方法有多種。在本示例中,通過專用管理埠完成與CIMC的連線。確保使用乙太網電 纜將M埠(專用)連線到網路。連線後,在路由器提示符下運行hw-module subslot命令:

ISR-4451#**hw-module subslot 2/0 session imc** IMC ACK: UCSE session successful for IMC Establishing session connect to subslot 2/0 To exit, type ^a^q picocom v1.4 port is : /dev/ttyDASH1 flowcontrol : none baudrate is : 9600 parity is : none databits are : 8 escape is : C-a noinit is : no noreset is : no nolock is : yes send\_cmd is : ascii\_xfr -s -v -l10 receive\_cmd is : rz -vv

#### 提示1:要退出,請運行^a^q。

**提示2**:預設使用者名稱是**admin**,密碼為<password>。密碼重置過程如下所述 [:https://www.cisco.com/c/en/us/td/docs/unified\\_computing/ucs/e/3-1-](/content/en/us/td/docs/unified_computing/ucs/e/3-1-1/gs/guide/b_Getting_Started_Guide/b_3_x_Getting_Started_Guide_appendix_01011.html#GUID-73551F9A-4C79-4692-838A-F99C80E20A28) [1/gs/guide/b\\_Getting\\_Started\\_Guide/b\\_3\\_x\\_Getting\\_Started\\_Guide\\_appendix\\_01011.html#G](/content/en/us/td/docs/unified_computing/ucs/e/3-1-1/gs/guide/b_Getting_Started_Guide/b_3_x_Getting_Started_Guide_appendix_01011.html#GUID-73551F9A-4C79-4692-838A-F99C80E20A28) [UID-73551F9A-4C79-4692-838A-F99C80E20A28](/content/en/us/td/docs/unified_computing/ucs/e/3-1-1/gs/guide/b_Getting_Started_Guide/b_3_x_Getting_Started_Guide_appendix_01011.html#GUID-73551F9A-4C79-4692-838A-F99C80E20A28)

#### 配置CIMC

使用以下資訊完成CIMC的配置:

```
Unknown# scope cimc
Unknown /cimc # scope network
Unknown /cimc/network # set dhcp-enabled no
Unknown /cimc/network *# set dns-use-dhcp no
Unknown /cimc/network *# set mode dedicated
Unknown /cimc/network *# set v4-addr 172.16.1.8
Unknown /cimc/network *# set v4-netmask 255.255.255.0
Unknown /cimc/network *# set v4-gateway 172.16.1.1
Unknown /cimc/network *# set preferred-dns-server 64.102.6.247
Unknown /cimc/network *# set hostname 4451-UCS-E
Unknown /cimc/network *# commit
```
注意:確保運行commit命令以儲存更改。

附註:使用管理埠時,模式設定為dedicated。

執行show detail命令以驗證詳細資訊設定:

```
4451-UCS-E /cimc/network # show detail
Network Setting:
IPv4 Address: 172.16.1.8
IPv4 Netmask: 255.255.255.0
IPv4 Gateway: 172.16.1.1
DHCP Enabled: no
Obtain DNS Server by DHCP: no
Preferred DNS: 64.102.6.247
Alternate DNS: 0.0.0.0
VLAN Enabled: no
VLAN ID: 1
VLAN Priority: 0
Hostname: 4451-UCS-E
MAC Address: E0:2F:6D:E0:F8:8A
NIC Mode: dedicated
NIC Redundancy: none
NIC Interface: console
4451-UCS-E /cimc/network #
使用預設使用者名稱和密碼從瀏覽器啟動CIMC的Web介面,如下圖所示。預設使用者名稱和密碼
為:
```
● 使用者名稱:admin

### • 密碼:<password>

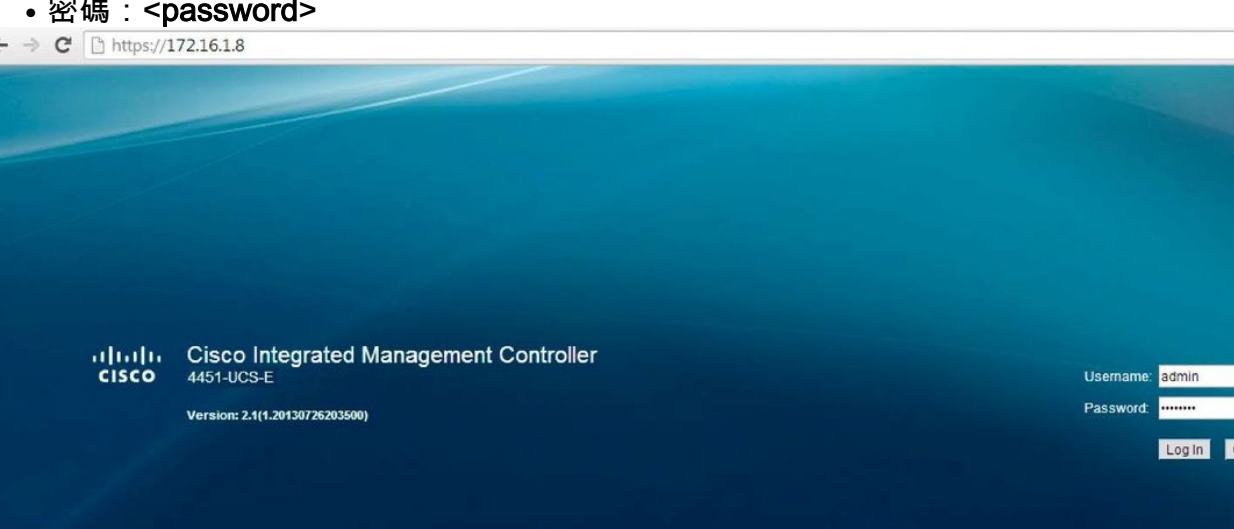

## 安裝ESXi

登入到CIMC的使用者介面後,您可以檢視與下圖所示類似的頁面。按一下Launch KVM Console圖 示,按一下add image,然後將ESXi ISO對映為虛擬介質:

 $rac{e}{2}$ 

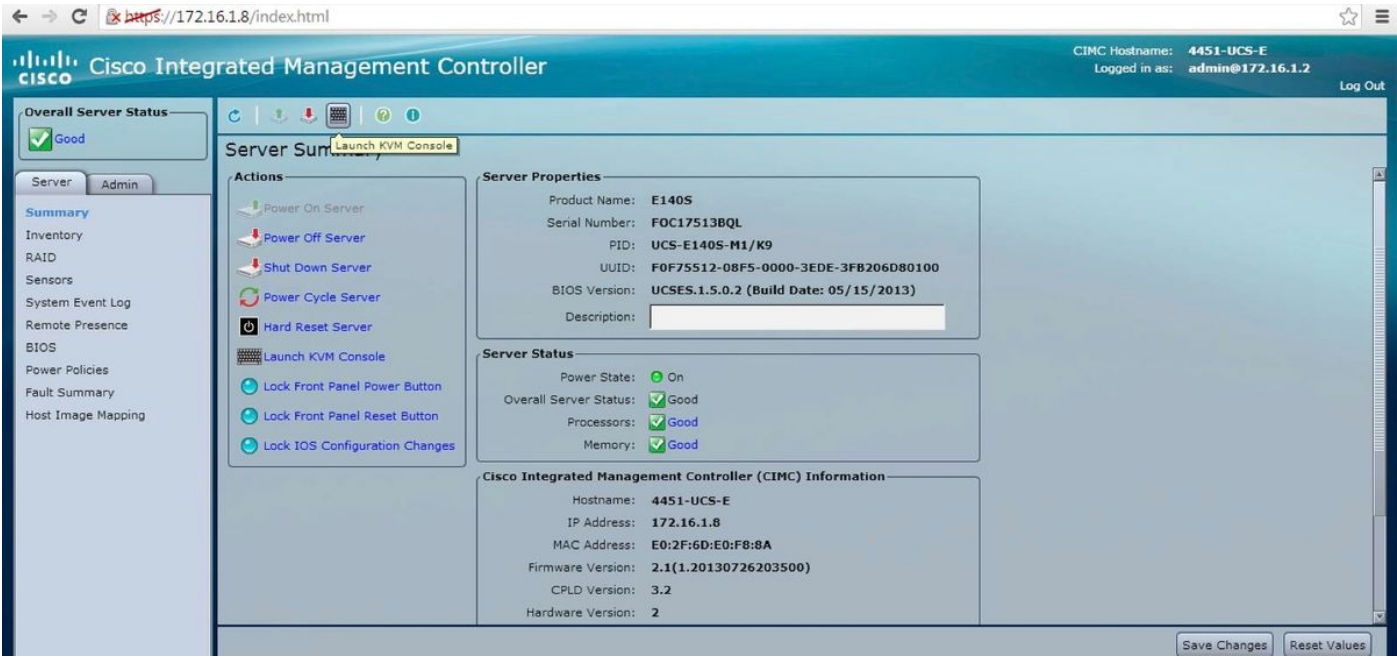

按一下Virtual Media頁籤,然後按一下Add Image以對映虛擬媒體,如圖所示。

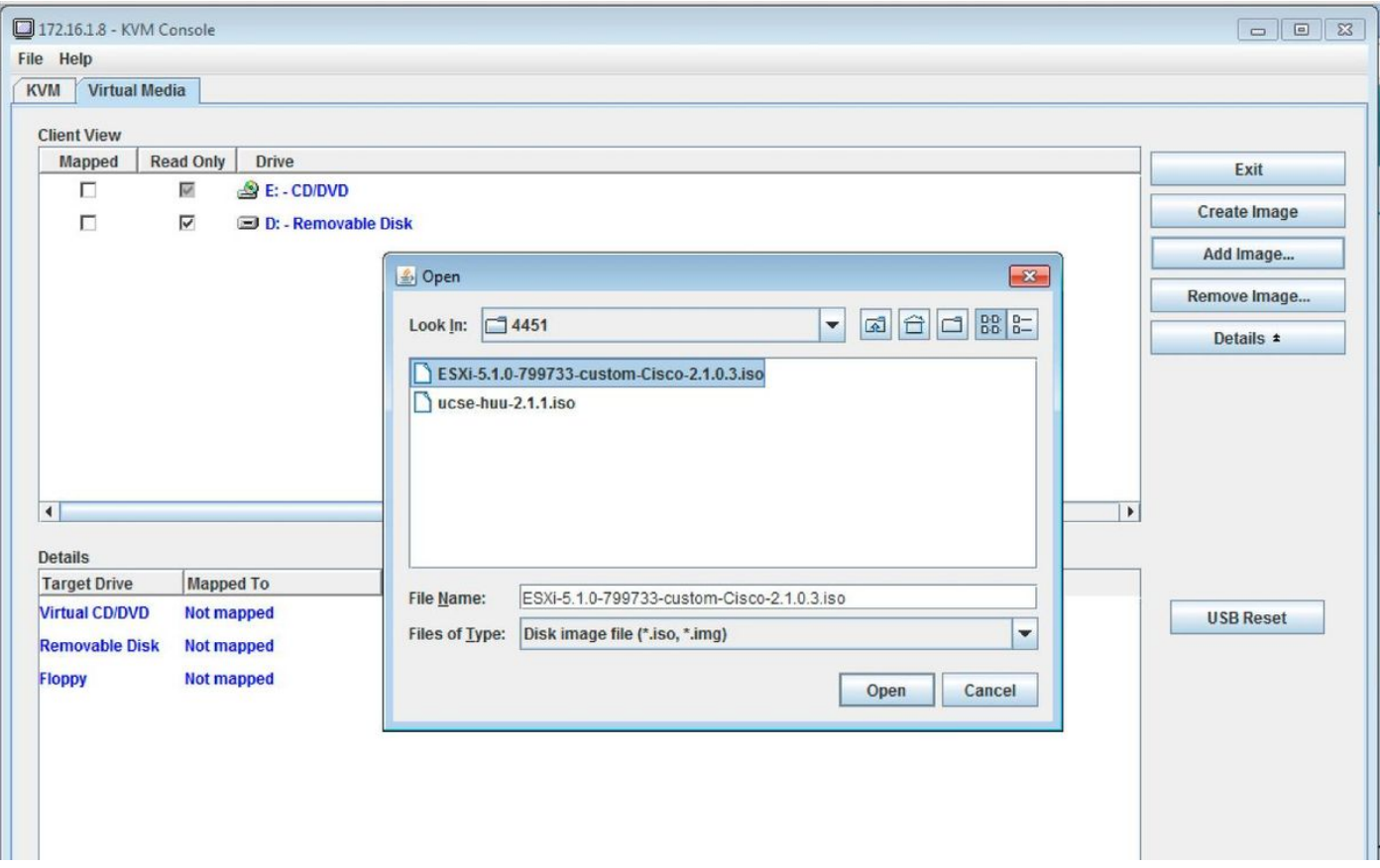

對映虛擬介質後,從CIMC首頁點選Power Cycle Server以重新啟動UCS-E。ESXi安裝程式從虛擬 介質啟動。完成ESXi安裝。

附註:記錄ESXi IP地址、使用者名稱和密碼以供將來參考。

## 安裝vSphere客戶端

本節介紹如何安裝vSphere客戶端。

### 下載vSphere客戶端

啟動ESXi並使用Download VSphere Client連結下載vSphere客戶端。將其安裝在電腦上。

## VMware ESXi 5.1 Welcome

#### Getting Started

If you need to access this host remotely, use the following program to install vSphere Client software. After running the installer, start the client and log in to this host.

 $+$ 

#### · Download vSphere Client

To streamline your IT operations with vSphere, use the following program to install vCenter. vCenter will help you consolidate and optimize workload distribution across ESX hosts, reduce new system deployment time from weeks to seconds, monitor your virtual computing environment around the clock, avoid service disruptions due to planned hardware maintenance or unexpected failure, centralize access control, and automate system administration tasks.

#### · Download VMware vCenter

If you need more help, please refer to our documentation library:

· vSphere Documentation

#### 啟動vSphere客戶端

**For Administrators** 

#### vSphere Remote Command Line

The Remote Command Line allows you to use command line tools to manage vSphere from a client machine. These tools can be used in shell scripts to automate day-to-day operations.

- · Download the Virtual Appliance
- . Download the Windows Installer (exe)
- . Download the Linux Installer (tar.gz)

#### **Web-Based Datastore Browser**

Use your web browser to find and download files (for example, virtual machine and virtual disk files).

· Browse datastores in this host's inventory

#### **For Developers**

#### vSphere Web Services SDK

Learn about our latest SDKs, Toolkits, and APIs for managing VMware ESX, ESXi, and VMware vCenter. Get sample code, reference documentation, participate in our Forum Discussions, and view our latest Sessions and Webinars.

. Learn more about the Web Services SDK

從電腦啟動vSphere客戶端。使用您在安裝期間建立的使用者名稱和密碼登入,如下圖所示:

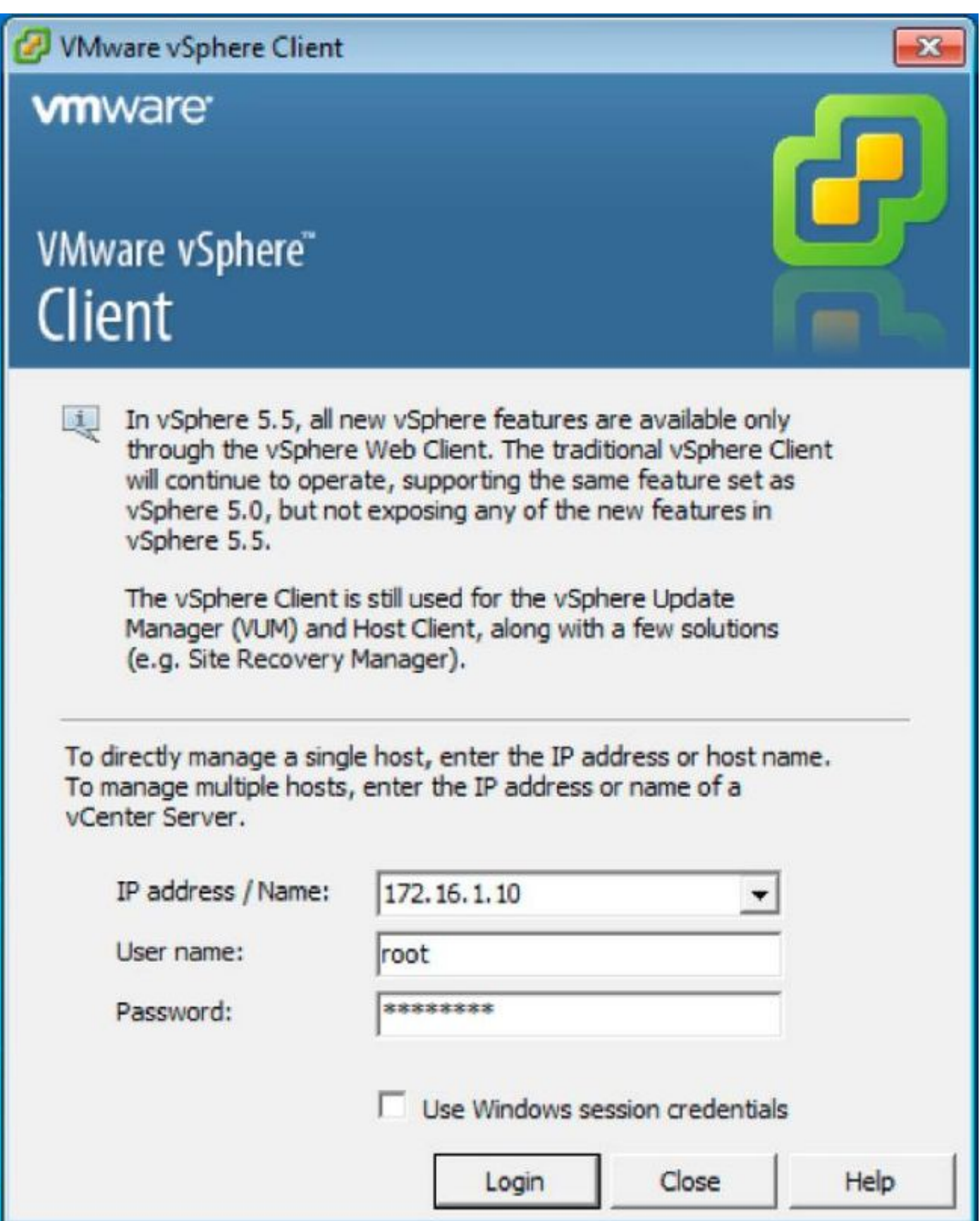

## 部署FireSIGHT管理中心和FirePOWER裝置

完成<mark>[在VMware ESXi思科上部署FireSIGHT管理中心](/content/en/us/support/docs/security/firesight-management-center-virtual-appliance/118645-configure-firesight-00.html)</mark>文檔中所述的步驟,以便在ESXi上部署 FireSIGHT管理中心。

附註:用於部署FirePOWER NGIPSv裝置的過程與用於部署管理中心的過程類似。

## 介面

在雙寬UCS-E上,有四個介面:

- 最大MAC地址介面是前面板上的Gi3
- 第二高MAC地址介面是前面板上的Gi2
- 顯示的最後兩個是內部介面

在單寬UCS-E上,有三個介面:

- 最大的MAC地址介面是前面板上的Gi2
- 顯示的最後兩個是內部介面

ISR4K上的兩個UCS-E介面都是中繼埠。

UCS-E 120S和140S有三個網路介面卡和管理埠:

- vmnic0對映到路由器背板上的UCSEx/0/0
- vmnic1對映到路由器背板上的UCSEx/0/1
- vmnic2對映到UCS-E前平面GE2介面
- 前面板管理(M)埠只能用於CIMC。

UCS-E 140D、160D和180D具有四個網路介面卡:

- vmnic0對映到路由器背板上的UCSEx/0/0。
- vmnic1對映到路由器背板上的UCSEx/0/1。
- vmnic2對映到UCS-E前平面GE2介面。
- vminc3對映到UCS-E前平面GE3介面。
- 前面板管理(M)埠只能用於CIMC。

### ESXi上的vSwitch介面

ESXi上的vSwitch0是ESXi、FireSIGHT管理中心和FirePOWER NGIPSv裝置通過網路通訊的管理 介面。按一下vSwitch1(SF-Inside)和vSwitch2(SF-Outside)的Properties以進行更改。

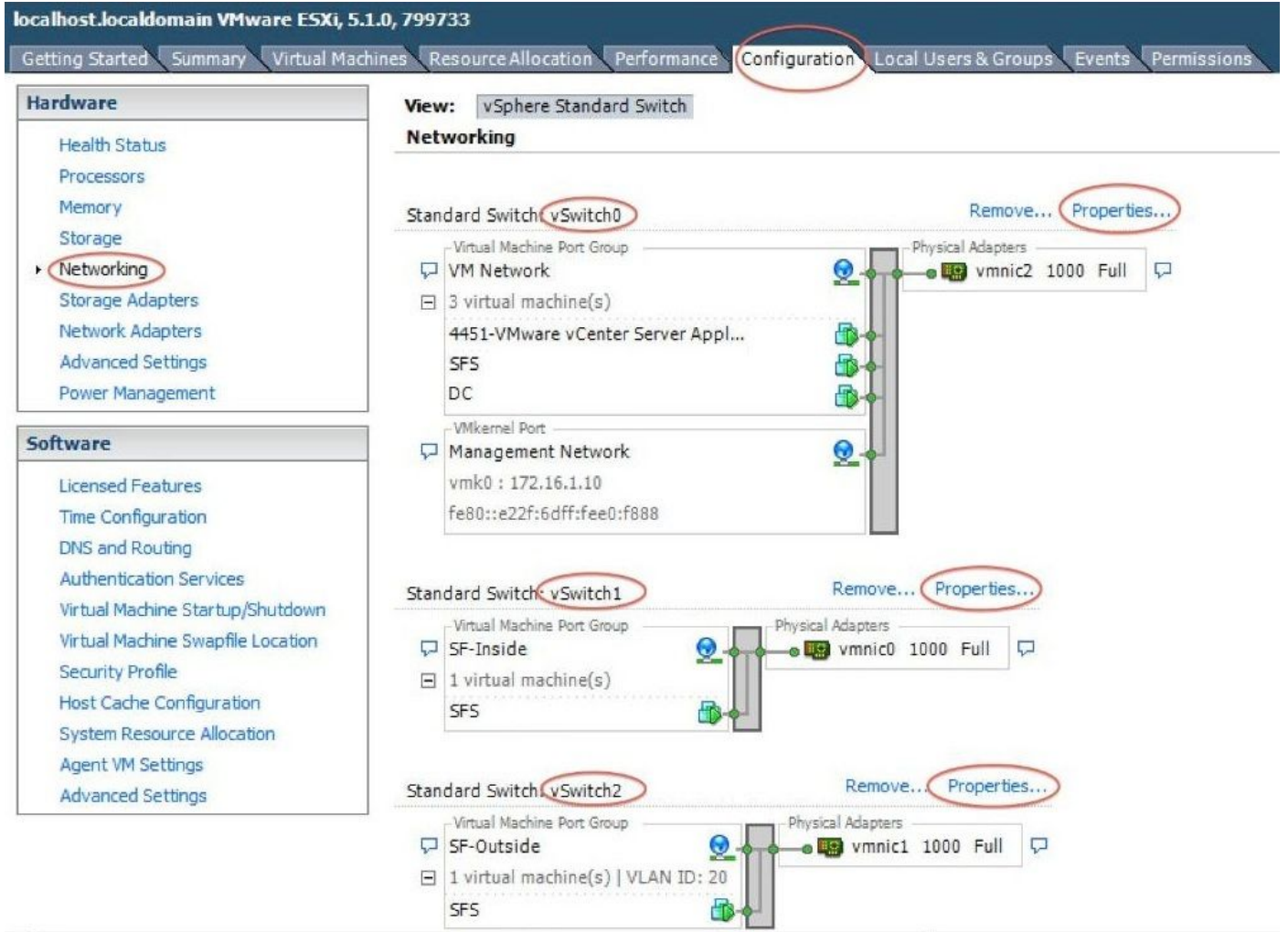

此圖顯示vSwitch1的屬性(您必須為vSwitch2完成相同的步驟):

### 附註:確保將NGIPSv的VLAN ID配置為4095,根據NGIPSv文檔,這是必需的 [:http://www.cisco.com/c/en/us/td/docs/security/firepower/60/quick\\_start/ngips\\_virtual/NGIP](/content/en/us/td/docs/security/firepower/60/quick_start/ngips_virtual/NGIPSv-quick/install-ngipsv.html) [Sv-quick/install-ngipsv.html](/content/en/us/td/docs/security/firepower/60/quick_start/ngips_virtual/NGIPSv-quick/install-ngipsv.html)

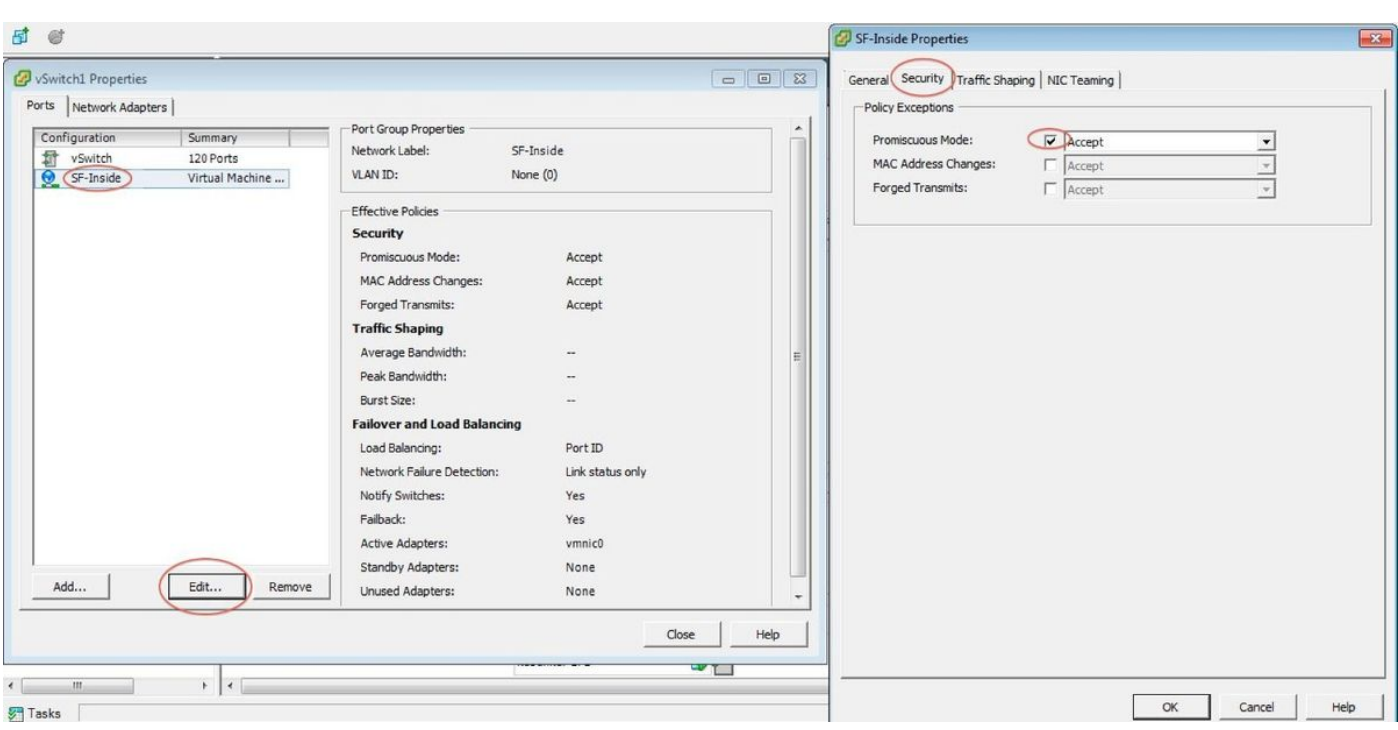

ESXi上的vSwitch配置已完成。現在,您必須驗證介面設定:

- 1. 導航到FirePOWER裝置的虛擬機器。
- 2. 按一下Edit virtual machine settings。
- 3. 檢驗所有三個網路介面卡。
- 4. 確保正確選擇它們,如下圖所示:

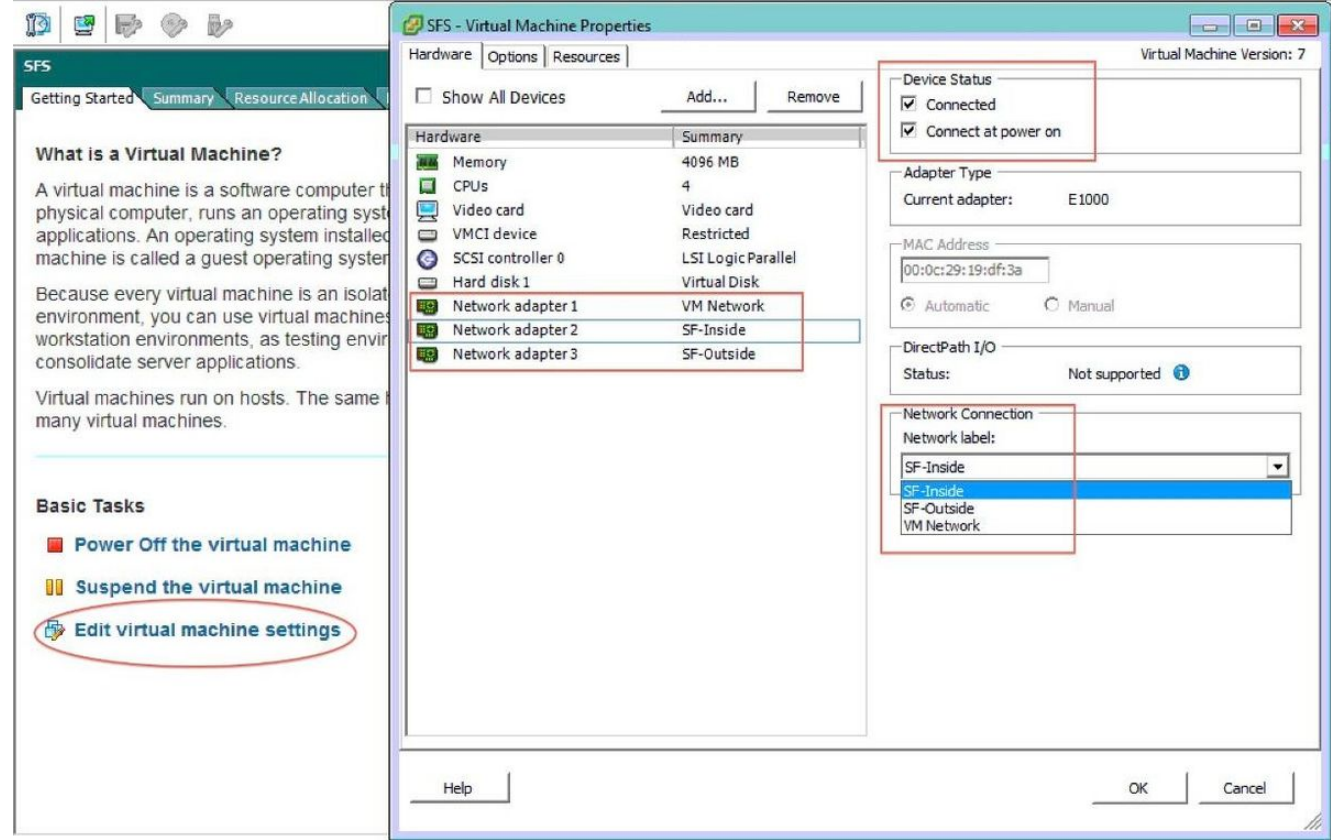

## 向FireSIGHT管理中心註冊FirePOWER裝置

完成思科文檔中所述的程式,以便向FireSIGHT管理中心註冊FirePOWER裝置。

## 重新導向和驗證流量

使用本節內容,確認您的組態是否正常運作。

本節介紹如何重新導向流量以及如何驗證封包。

## 將通訊量從ISR重定向到UCS-E上的感測器

使用以下資訊重新導向流量:

interface GigabitEthernet0/0/1 ip address dhcp negotiation auto ! interface ucse2/0/0 no ip address no negotiation auto

```
switchport mode trunk
no mop enabled
no mop sysid
service instance 1 ethernet
encapsulation untagged
bridge-domain 1
!
interface BDI1
ip unnumbered GigabitEthernet0/0/1
end
!
utd
mode ids-global
ids redirect interface BDI1
```
**附註**:如果當前運行的是3.16.1版或更高版本,請運行**utd engine advanced**命令,而不是 utd命令。

## 驗證封包重新導向

在ISR控制檯中運行此命令,以驗證資料包計數器是否增加:

cisco-ISR4451# **show plat hardware qfp active feature utd stats**

```
Drop Statistics:
Stats were all zero
General Statistics:
Pkts Entered Policy 6
Pkts Entered Divert 6
Pkts Entered Recycle Path 6
Pkts already diverted 6
Pkts replicated 6
Pkt already inspected, policy check skipped 6
Pkt set up for diversion 6
```
驗證

您可以執行以下show命令以驗證您的組態是否正常運作:

- show platt software utd global
- show platt software utd interfaces
- show platt software utd rp active global
- show platt software utd fp active global
- show platt hardware qfp active feature utd stats
- show platform hardware qfp active feature utd

## 疑難排解

本節提供的資訊可用於對組態進行疑難排解。

您可以運行以下debug命令對組態進行疑難排解:

- debug platform condition feature utd controlplane
- debug platform condition feature utd dataplane submode

# 相關資訊

- Cisco UCS E系列伺服器和Cisco UCS E系列網路計算引擎入門指南2.x版
- [Cisco UCS E系列伺服器和Cisco UCS E系列網路計算引擎故障排除指南](/content/en/us/td/docs/unified_computing/ucs/e/ts/guide/e_series_ts.html)
- [Cisco UCS E系列伺服器和Cisco UCS E系列網路計算引擎入門指南2.x版 升級韌體](/content/en/us/td/docs/unified_computing/ucs/e/2-0/gs/guide/b_2_0_Getting_Started_Guide/b_2_0_Getting_Started_Guide_chapter_01010.html)
- [Cisco ASR 1000系列聚合服務路由器軟體配置指南 配置網橋域介面](/content/en/us/td/docs/routers/asr1000/configuration/guide/chassis/asrswcfg/bdi.html)
- ・<u>Cisco UCS E系列伺服器和Cisco UCS E系列網路計算引擎的主機升級實用程式使用手冊 升</u> [級Cisco UCS E系列伺服器上的韌體](/content/en/us/td/docs/unified_computing/ucs/e/2-0/huu/guide/b_huu/b_huu_chapter_010.html)
- [技術支援與文件 Cisco Systems](https://www.cisco.com/c/zh_tw/support/index.html)